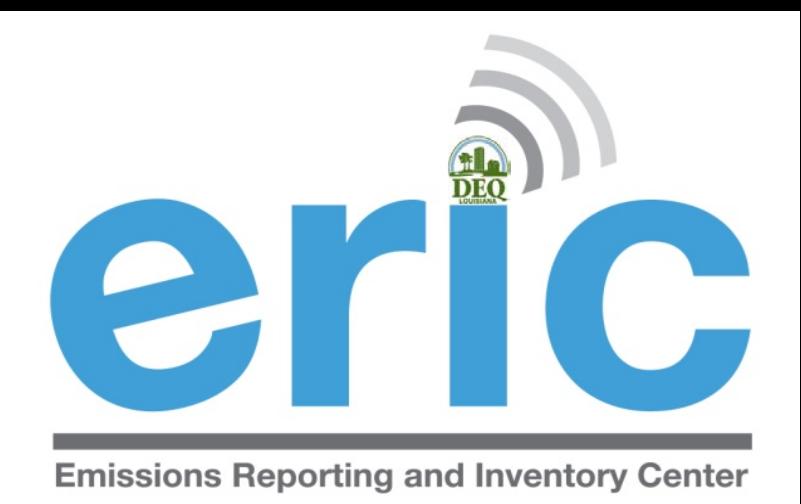

### STEP BY STEP INSTRUCTIONS: ZERO EMISSIONS FOR THE REPORTING YEAR

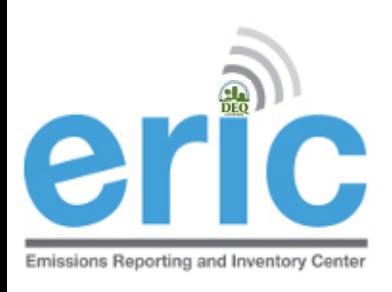

# FROM START TO FINISH

- 1. Start New Inventory
- 2. Edit Inventory
- 3. Review Summary and Run Validations
- 4. Review Validation Results
- 5. Submit Inventory
- 6. Generate and Submit Certification Statement

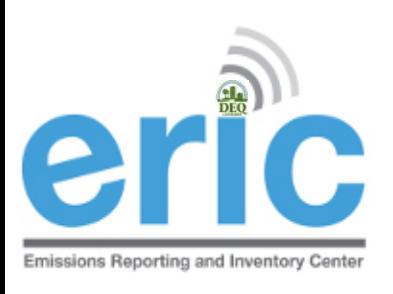

# START A NEW INVENTORY

**Example 20 Start New Inventory**" to create a new inventory

**Emissions Reporting and Inventory Center** 

ERIC Resources Page **■** 

**Account Home** 

Test AI #1 Production Test (AI# 83609), Butler, Joe, St. Mary Parish

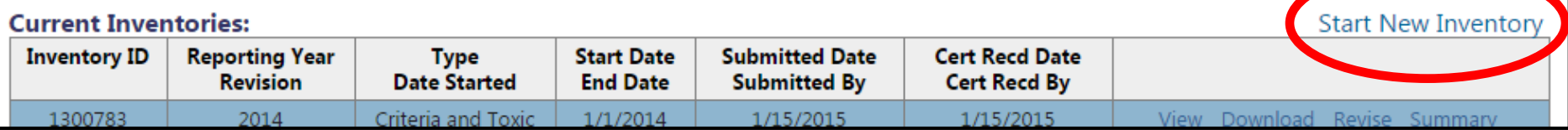

The following screen will open for you to choose:

- **Solut inventory Type**
- **◎** Reporting Year
- Verify Start/End Dates are correct
- **8** Base Year (not necessary if there are no emissions)

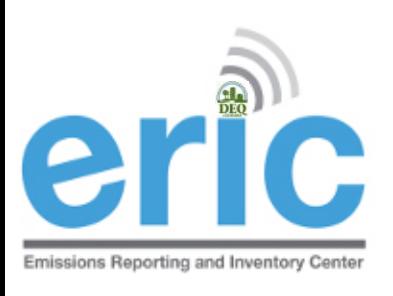

### **START NEW INVENTORY**

#### **Start New Inventory**

Test AI #1 Production Test (AI# 83609), Butler, Joe, St. Mary Parish

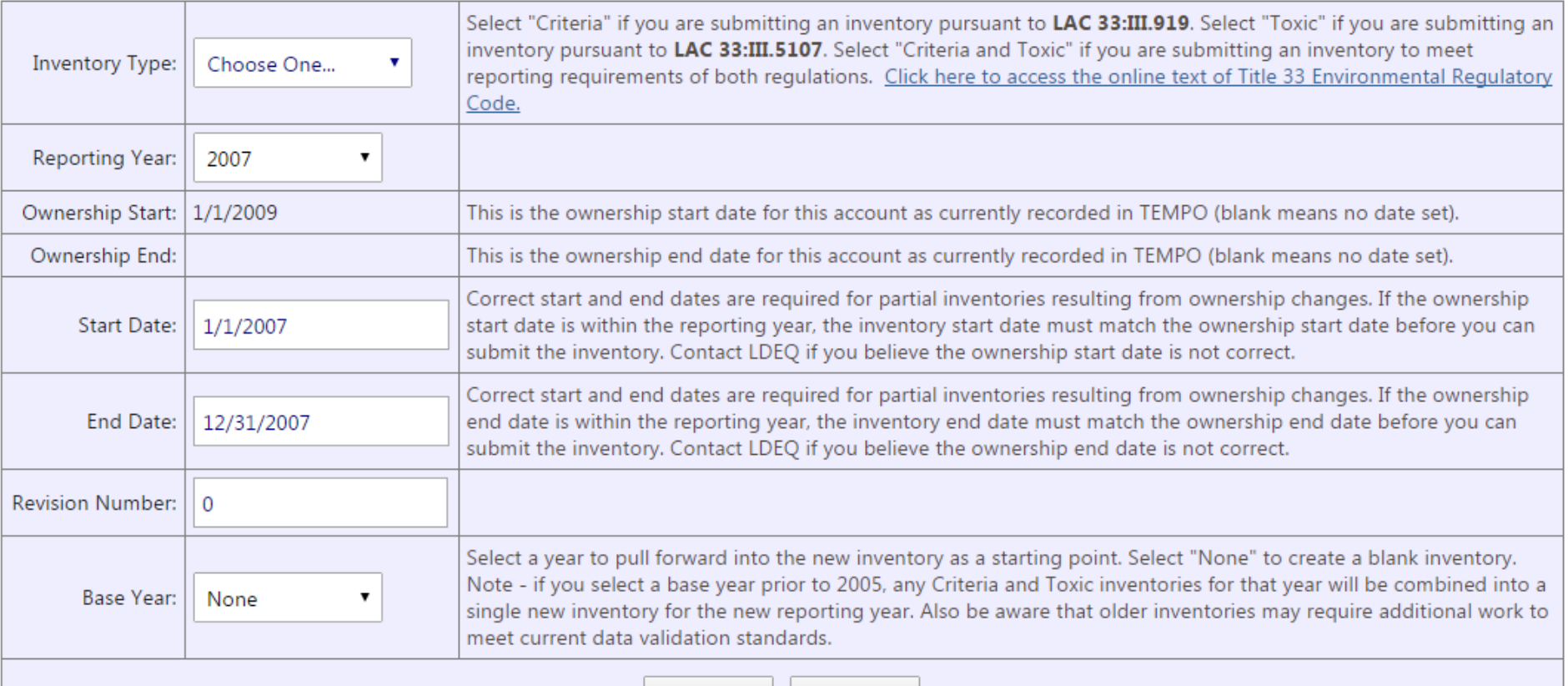

Save

Cancel

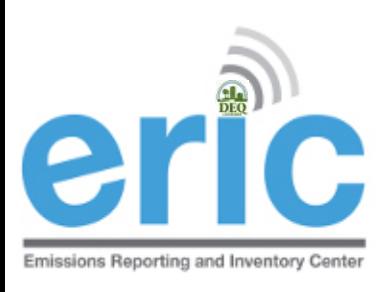

### BACK TO THE HOME SCREEN

**The newly created inventory is now available in the** inventory list

Click "Edit"

#### **Account Home**

5

Test AI #1 Production Test (AI# 83609), Acme Building Brands, Iberville Parish

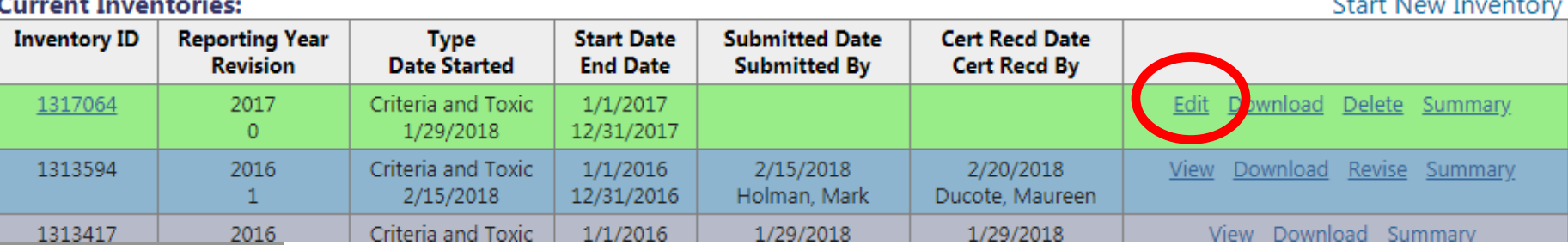

### Inventory Details - 2017 Inventory (1/1/2017 - 12/31/2017) Revision 0.

**O** Home

Test AI #1 Production Test (AI# 83609), Acme Building Brands, St. Mary Parish TEMPO owner dates: 1/1/1969 - .

Download Inventory Upload Inventory

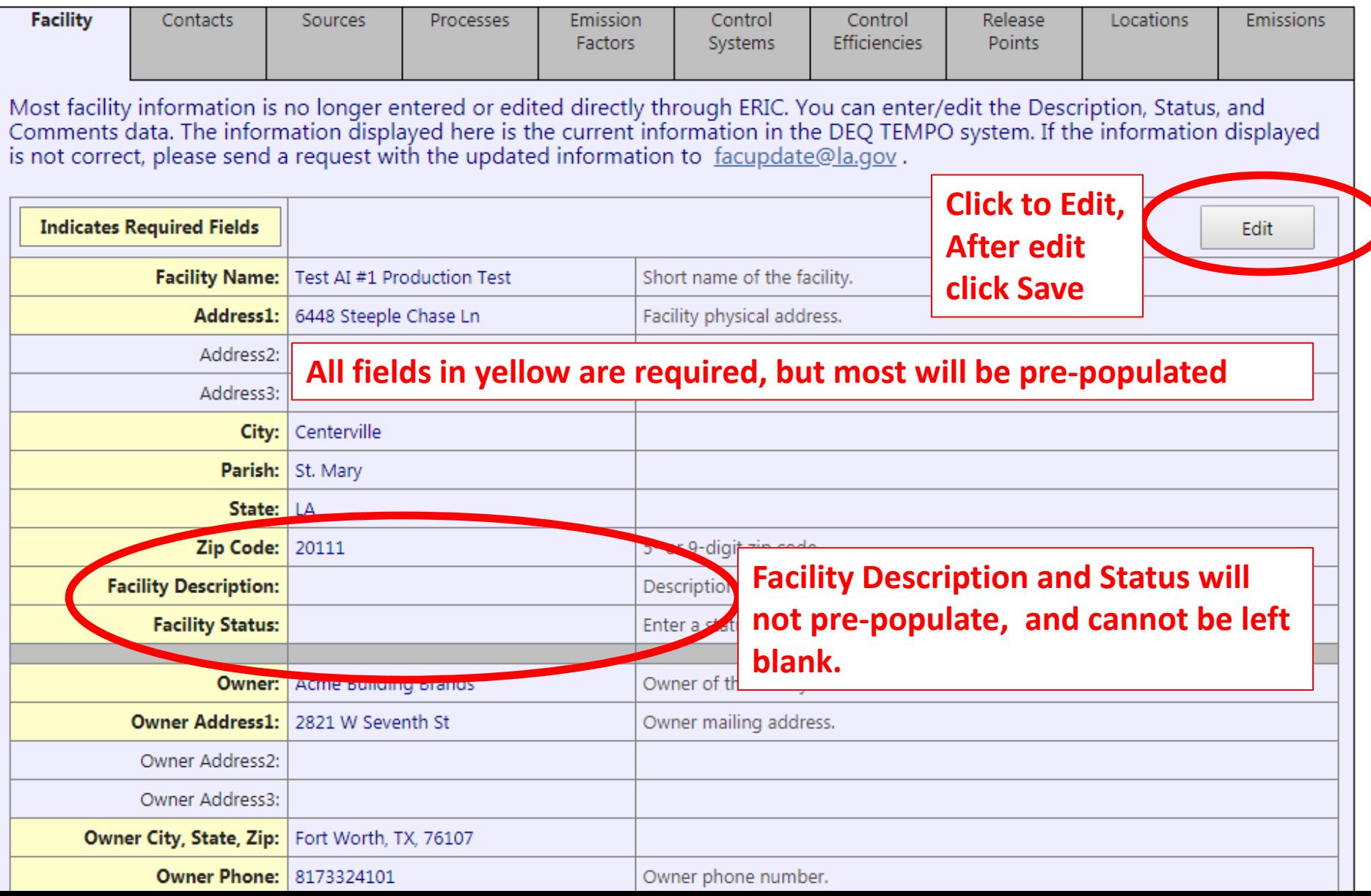

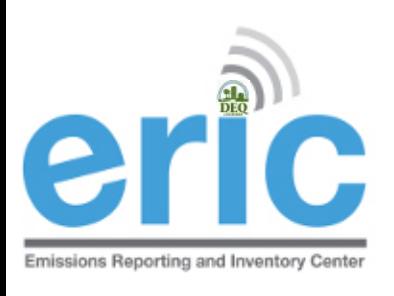

### VERIFY CONTACTS ARE VALID

- **Must have EI Facility Contact and EI Billing Party listed**
- ◎ Only facupdate@la.gov can edit those specific contacts
	- They will email you once the change has been made

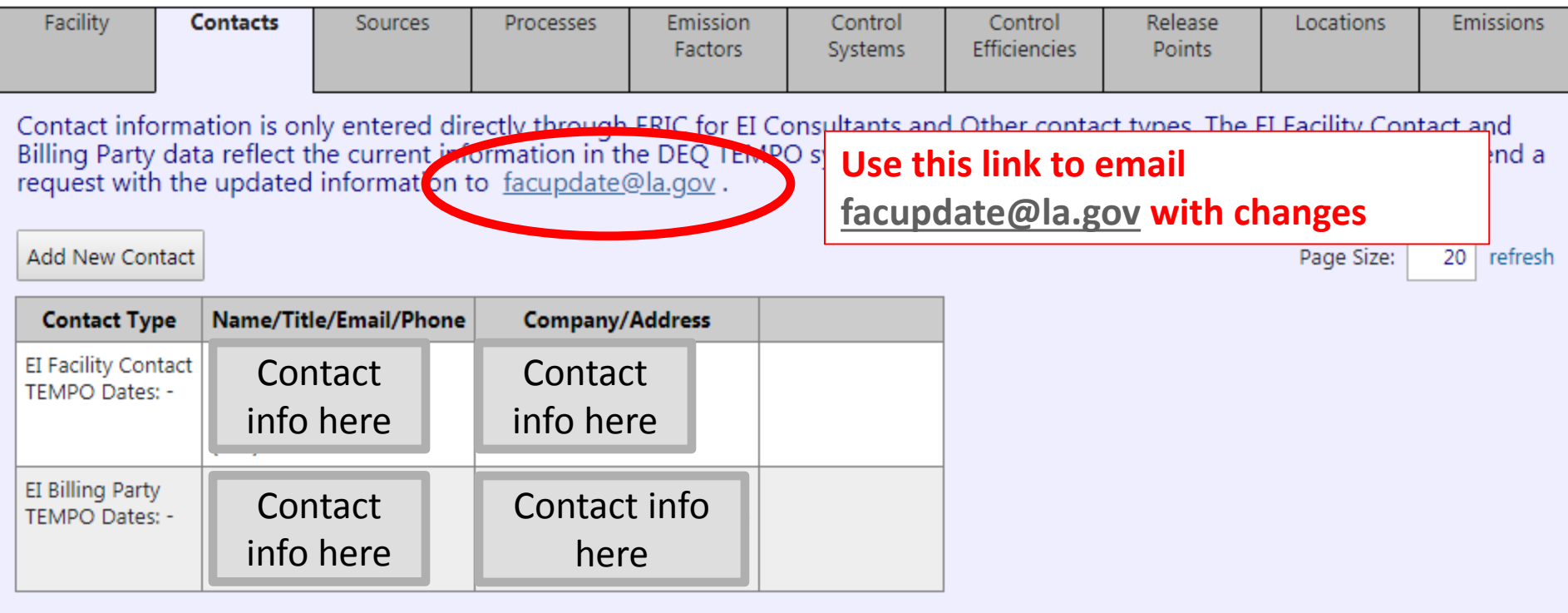

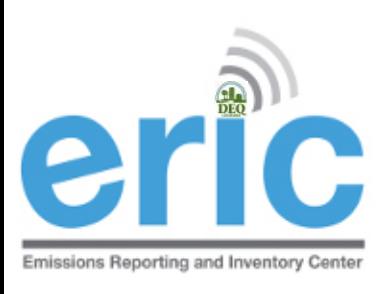

### RUN VALIDATIONS

- Go to home screen
- **Exammary**" to Run Validations

#### **Account Home**

#### Test AI #1 Production Test (AI# 83609), Acme Building Brands, Iberville Parish

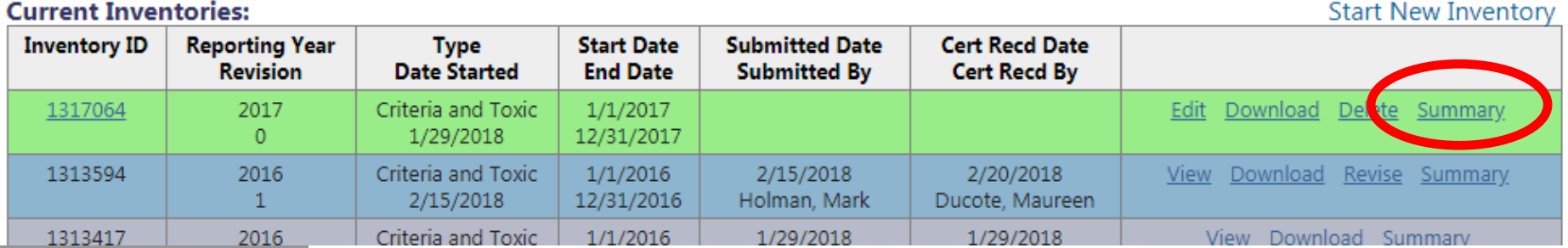

#### Inventory Summary - 2012 Inventory (1/1/2012 - 12/31/2012) Revision 2.

**O** Home

Test AI #1 Production Test (AI# 83609), Butler, Joe, West Baton Rouge Paris

#### Your inventory contains the following:

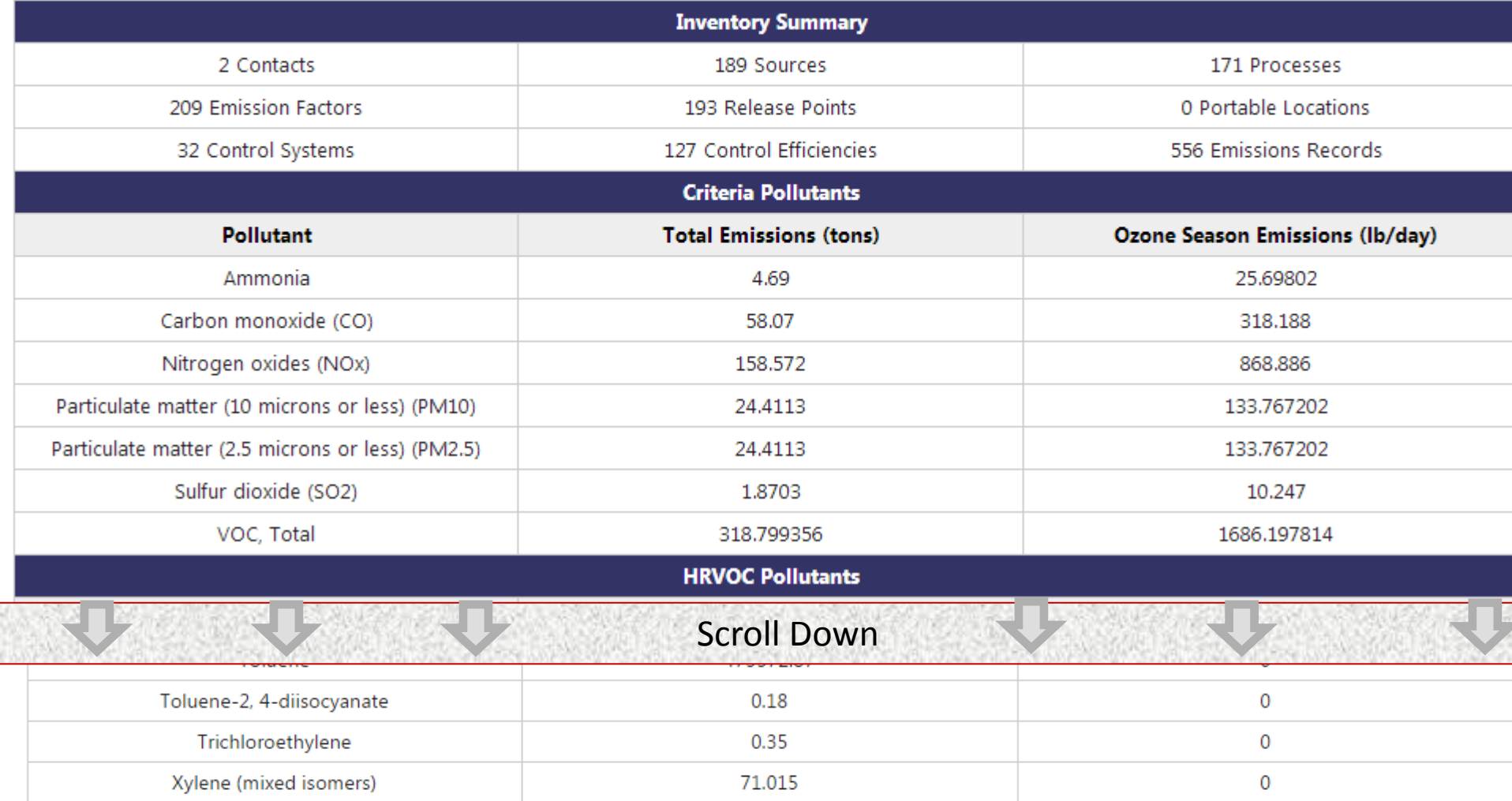

#### Inventory validations have not been run for this inventory. Click the button below to run validations.

**Run Validation Checks** 

Send me an email when the job has finished.

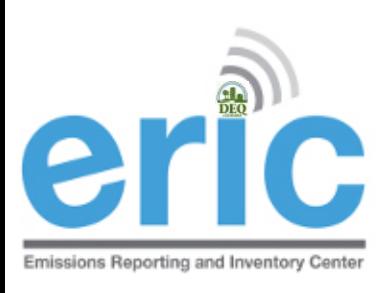

# VIEW VALIDATION RESULTS

**Example 20 View Validation Results by clicking the link in the "ERIC** Validation Results" email or on the Job Monitor screen

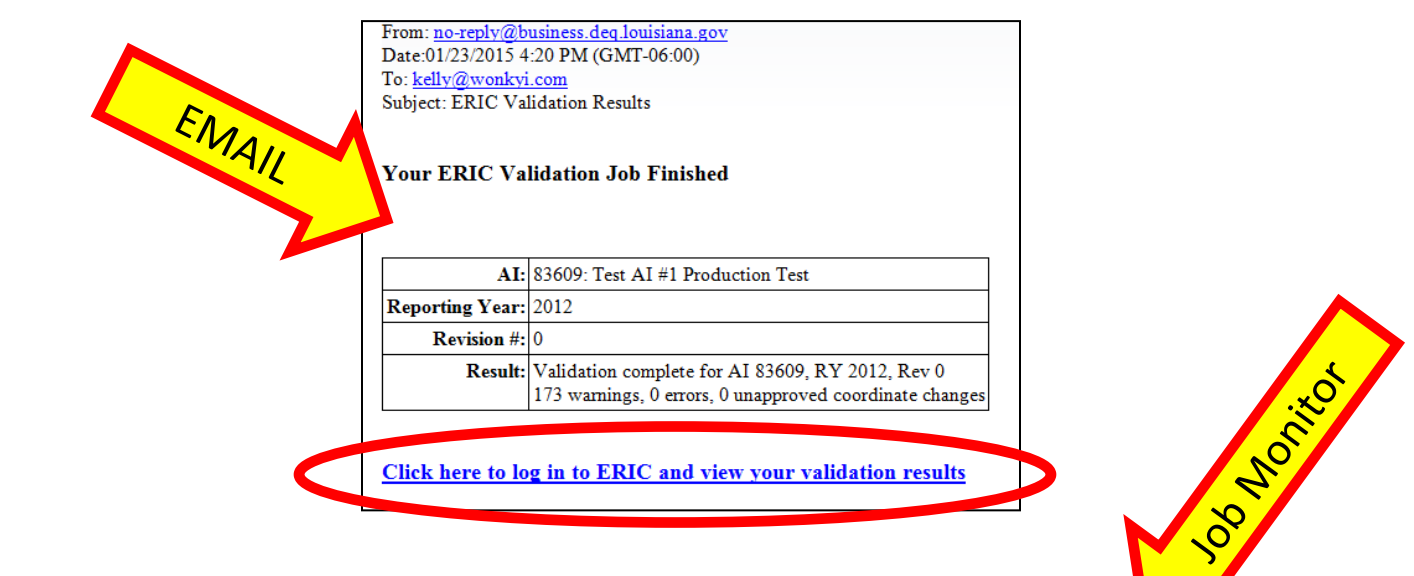

#### this table auto-refreshes every 10 seconds

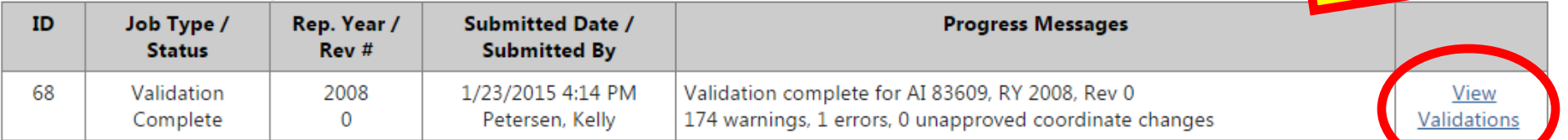

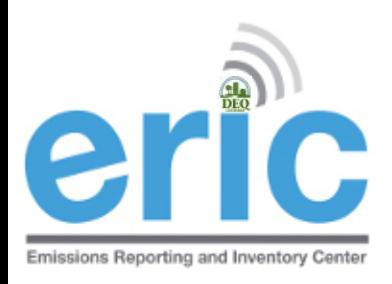

### WHEN THERE ARE NO ERRORS, SUBMIT INVENTORY

Submit button is at the bottom of the Validation Results

Download these validation messages in Excel format

Submit Inventory

Confirm and Submit Inventory

Check the box to "*send submittal acknowledgement email"* if you want to receive an email confirmation once LDEQ has process the inventory

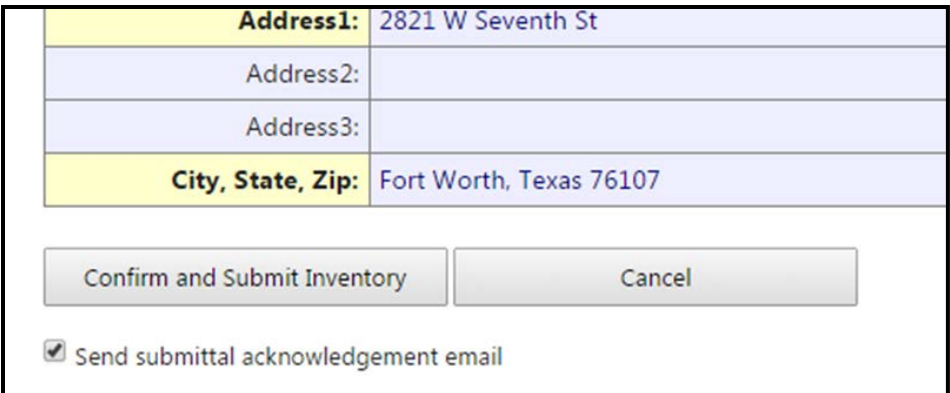

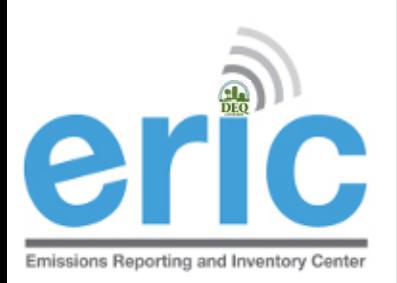

# **C. SUBMITTAL COMPLETE SCREEN**

Generate Certification Statement

Submittal Complete - 2012 Inventory (1/1/2012 - 12/31/2012) Revision 0, Submitted 1/23/2015.

#### $\bigodot$  Home

Test AI #1 Production Test (AI# 83609), Butler, Joe, St. Mary Parish

Thank you for your submittal. Please use the link below to generate your certification statement. This document must be signed by the designated Responsible Official and the original sent to LDEO.

Note - if any contact information is missing or incorrect on the generated certification statement, the inventory must be revised to reflect the correct information. For facility contact and address changes, email facupdate@la.gov for the information to be corrected and available for the revised inventory.

Generate Certification Statement

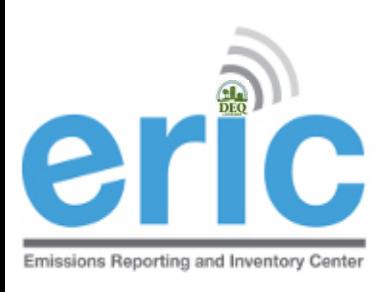

### CERTIFICATION STATEMENT

**Submit Certification Statement** 

LDEQ Addresses are printed on top of the form

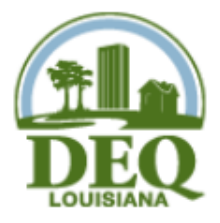

Criteria & Toxic Air Pollutant Emissions Certification Statement for 2016

**Louisiana Department of Environmental Quality Emissions Inventory** 

For Postal Mail: P.O. Box 4314 Baton Rouge, LA 70821-4314 For Delivery ONLY: 602 North Fifth Street Baton Rouge, LA 70802

Reporting Criteria and Toxic Inventory for the period of 1/1/2016 to 12/31/2016

Online Submittal Date for data in ERIC 1/29/2018, Inventory ID 1313417, Rev. 0

Official Use - Date Stamp